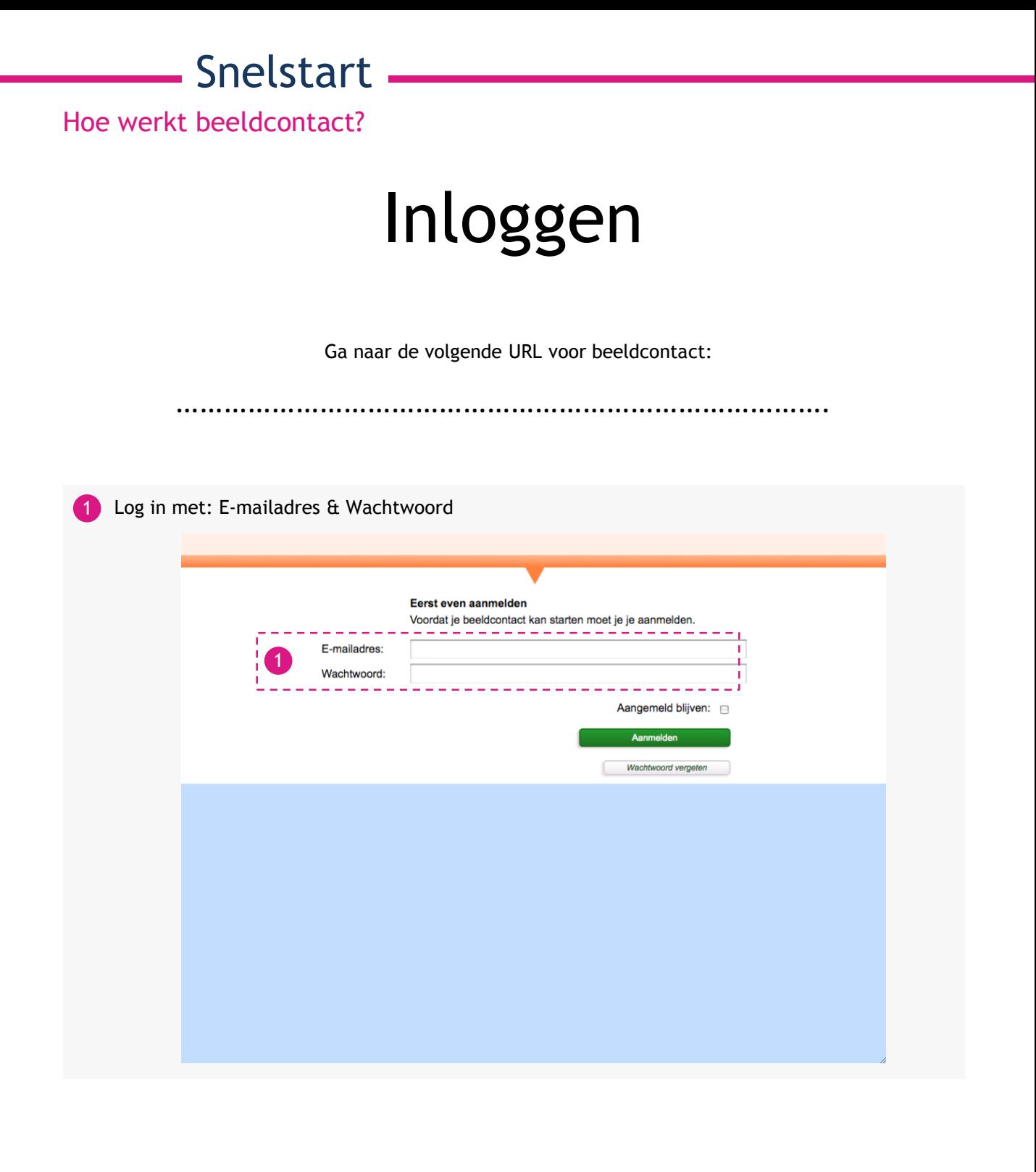

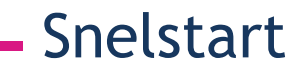

### Beeldcontact starten

2 Beeldcontact: Na het inloggen opent het Beeldcontact scherm zich. 3<sup>)</sup> U vindt hier beeldcontacten die op dat moment online zijn. Door op de foto te klikken selecteert u een beeldcontact. 4) Na het selecteren van een of meerdere beeldcontacten kan er op de knop 'start beeldcontact' geklikt worden om het beeldcontact te starten. Ingelogd als Jeroen **Afmelden Beeldcontact** 2 Je wil beeldcontact! Klik op de foto(s) met wie je beeldcontact wil en klik dan op 'start beeldcontact'. 3 start 4 beeldcontact!

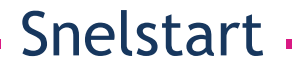

### Beeldcontact ontvangen

5

In dit scherm is te zien dat er gebeld wordt met de geselecteerde persoon. De ander ziet een vergelijkbaar scherm.

- Als u niet meer wilt bellen kunt u ophangen door op 'Stop' te klikken. 6
- Deze balk geeft aan hoe lang de geselecteerde persoon nog de tijd heeft om op te nemen. 7

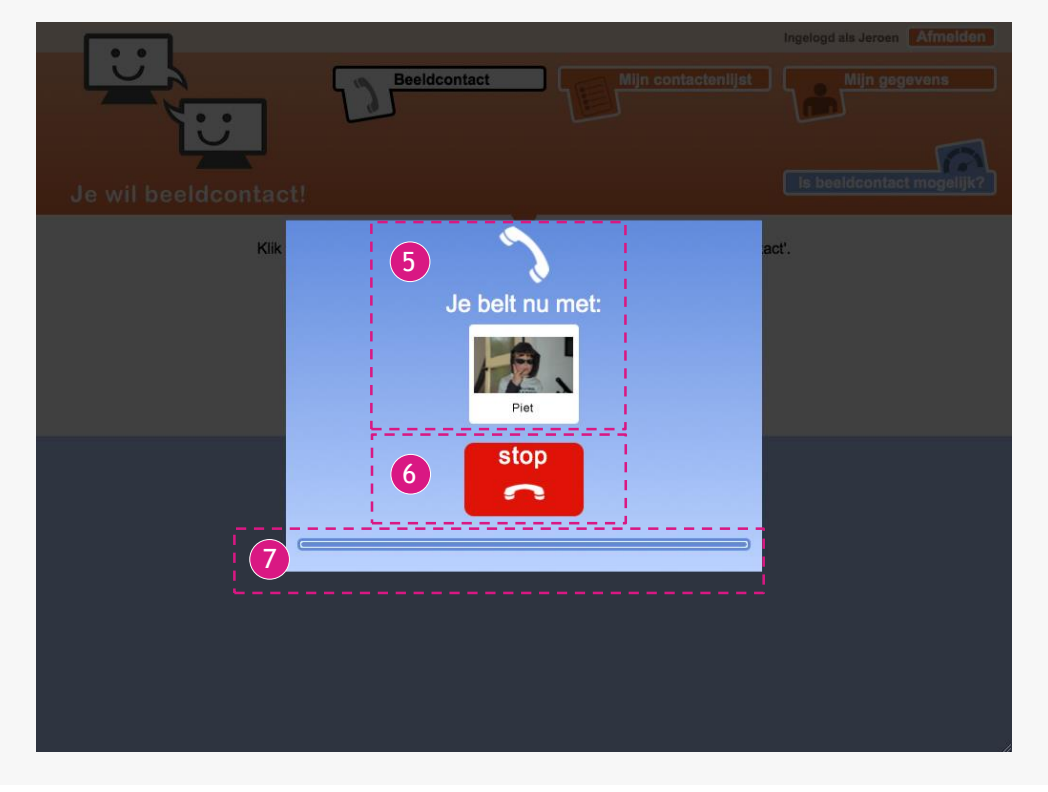

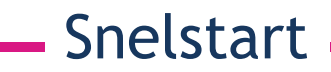

# Mijn contactenlijst

- 8 Mijn contactenlijst: Hier vind u de complete contactenlijst.
- 9) Door op een contactpersoon te klikken verschijnen de gegevens over dit contact onder in beeld.
- 10 Met de pijlen kan er door de contactenlijst heen gebladerd worden.
- 11 De contactpersoon kan verwijderd worden.

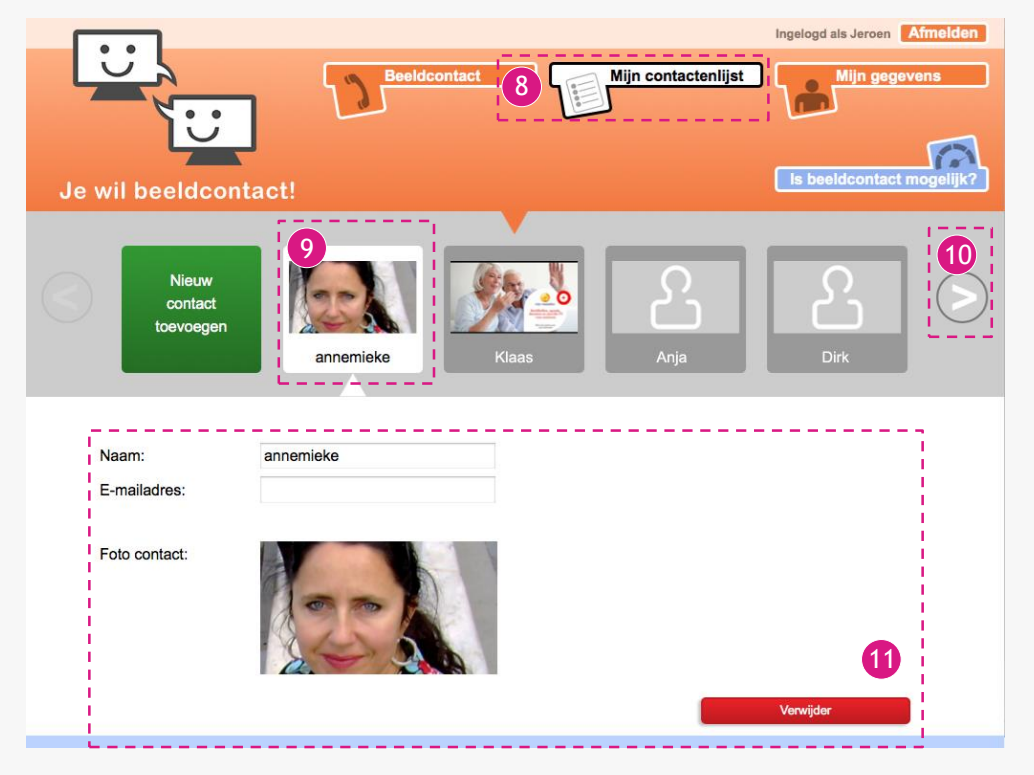

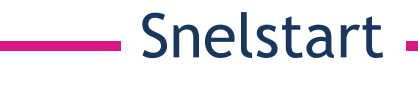

### Nieuw contact maken

12 Nieuw contact toevoegen: Klik op deze knop om een nieuw contact aan de contactenlijst toe te kunnen voegen.

13 Volg een aantal stappen voor het aanmaken van een nieuw contact.

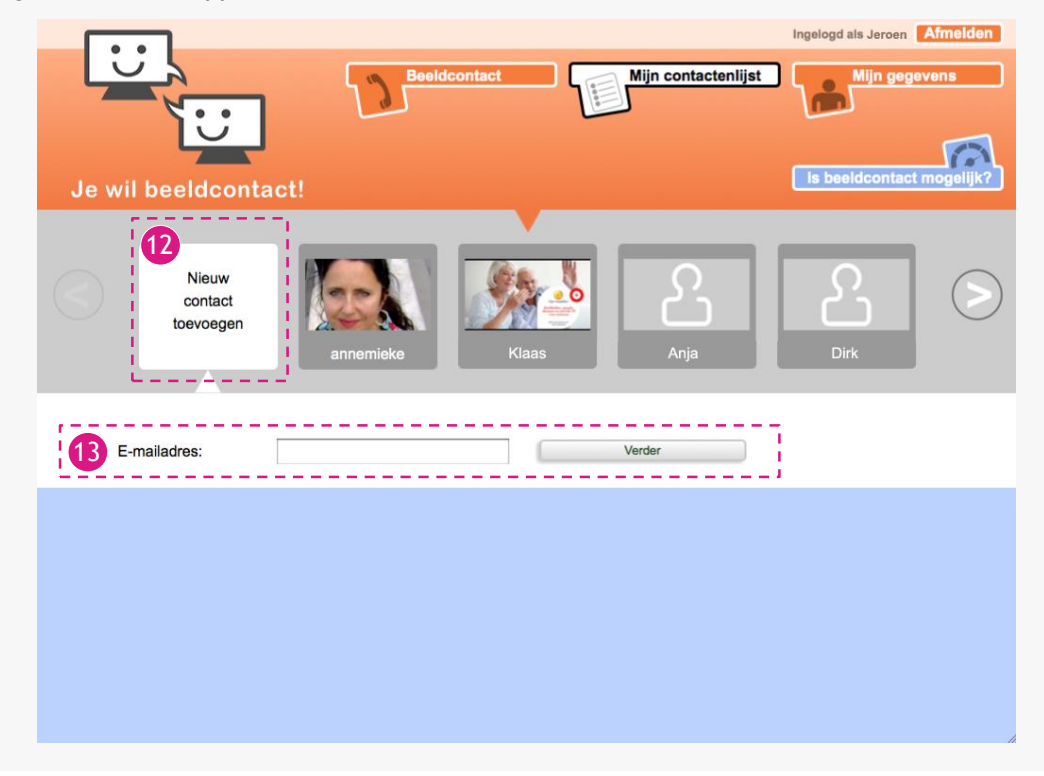

#### Snelstart -

Hoe werkt beeldcontact?

## Mijn gegevens

- 14 Mijn gegevens: Door hier op te klikken worden in het witte vlak uw gegevens getoond.
- 15 De gegevens kunnen aangepast worden.
- 16 Het wachtwoord kan gewijzigd worden.
- 17 Er kan een nieuwe foto geüpload worden.
- 18 Klik op bewaar om de aanpassingen op te slaan.

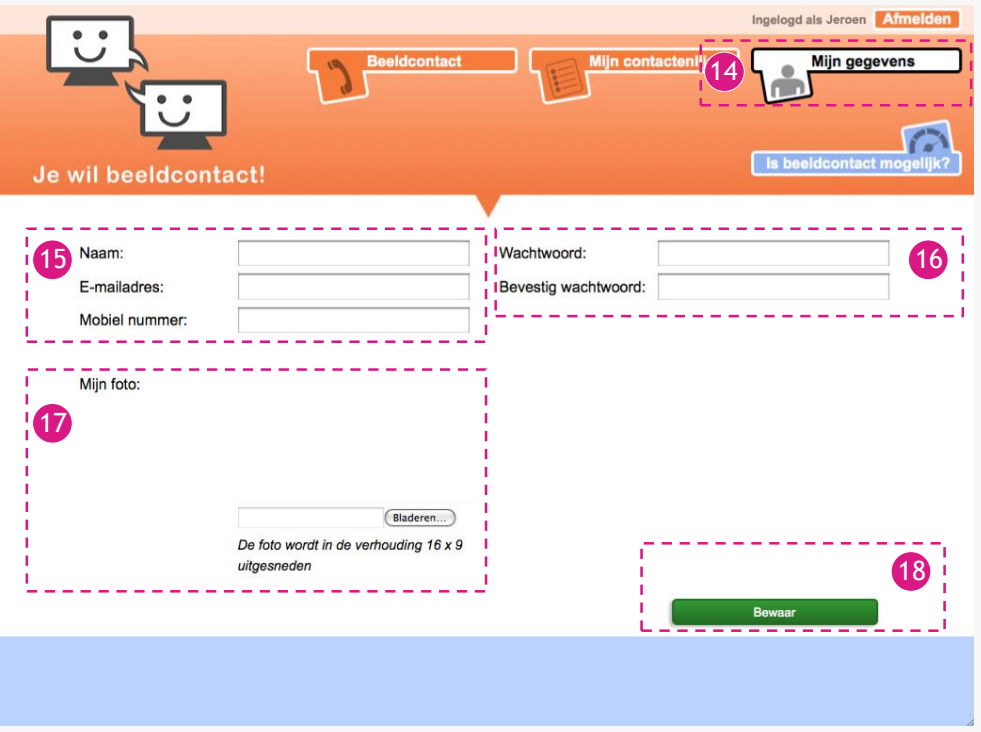

- Snelstart -

Hoe werkt beeldcontact?

# Is beeldcontact mogelijk?

Met deze optie kan getest worden of de snelheid van de internetverbinding hoog genoeg is 19 om een goed beeldcontact gesprek te kunnen hebben.

 $20$  Klik op 'test verbinding' om de test te starten.

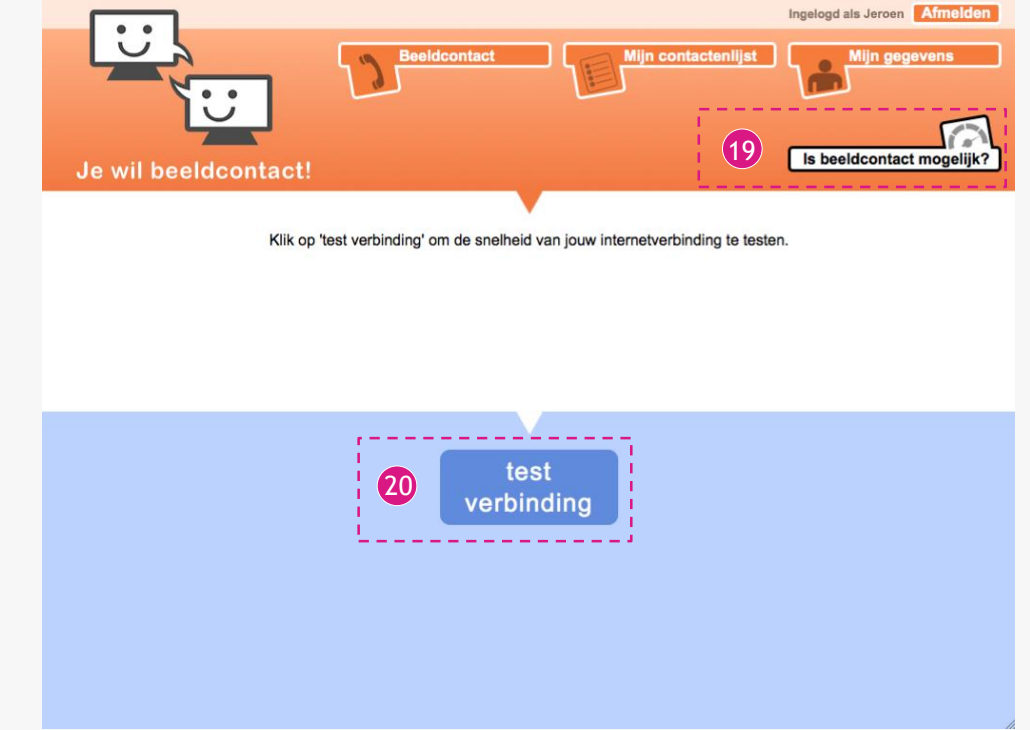

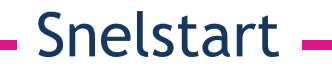

## Test Verbinding

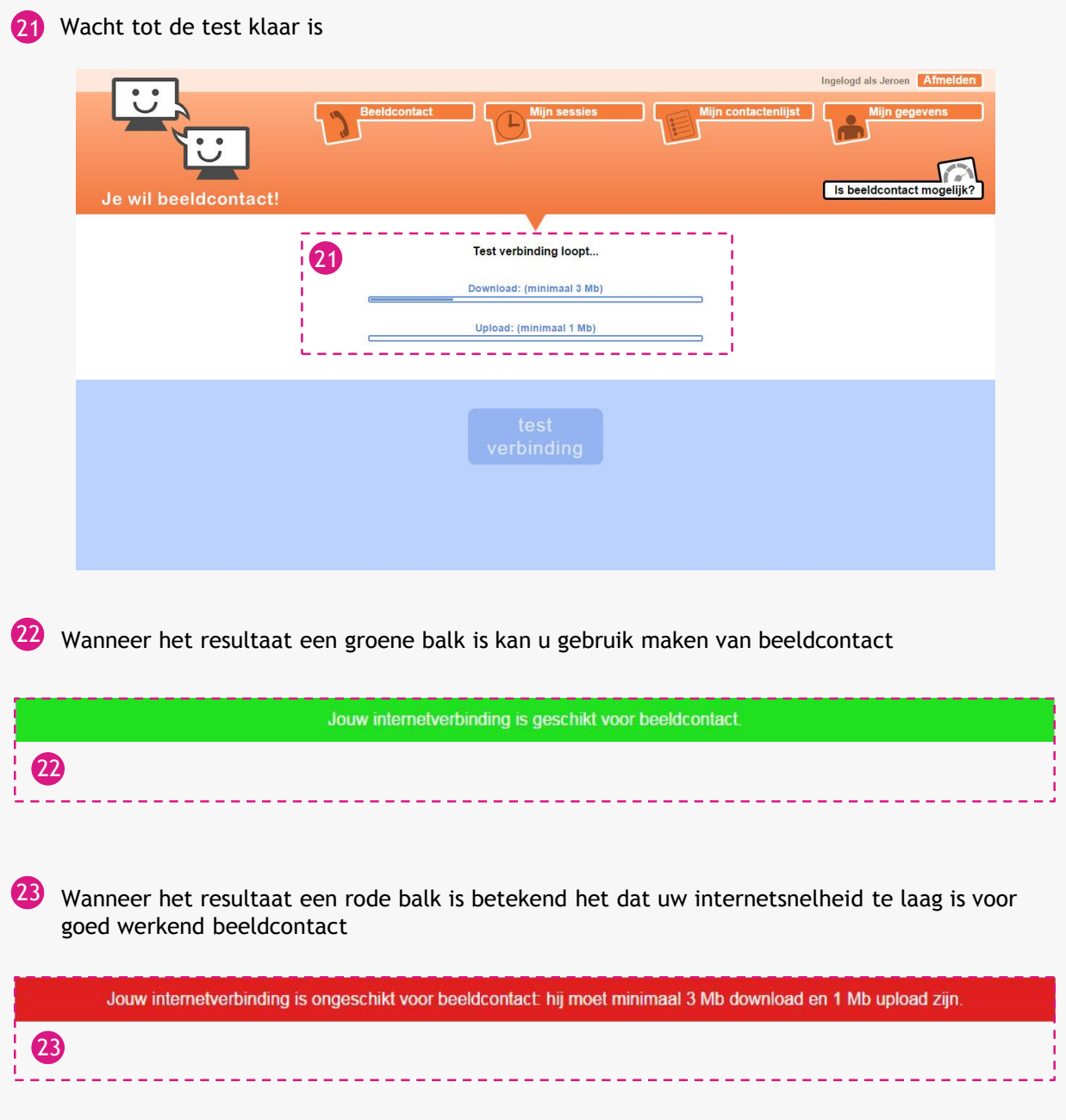